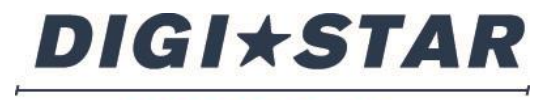

#### PRECISELY

# Cab Control App

# OPERATORS MANUAL

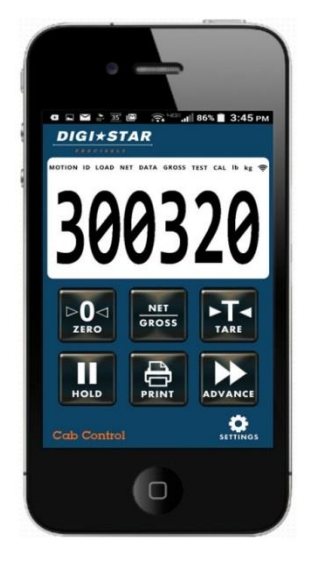

**DIGI\*STAR** 

Ft. Atkinson, Wisconsin USA Panningen, The Netherlands

[www.Digi-Star.com](http://www.digi-star.com/)

D4032-US Rev B FEBRUARY 15, 2015

# **Table of Contents**

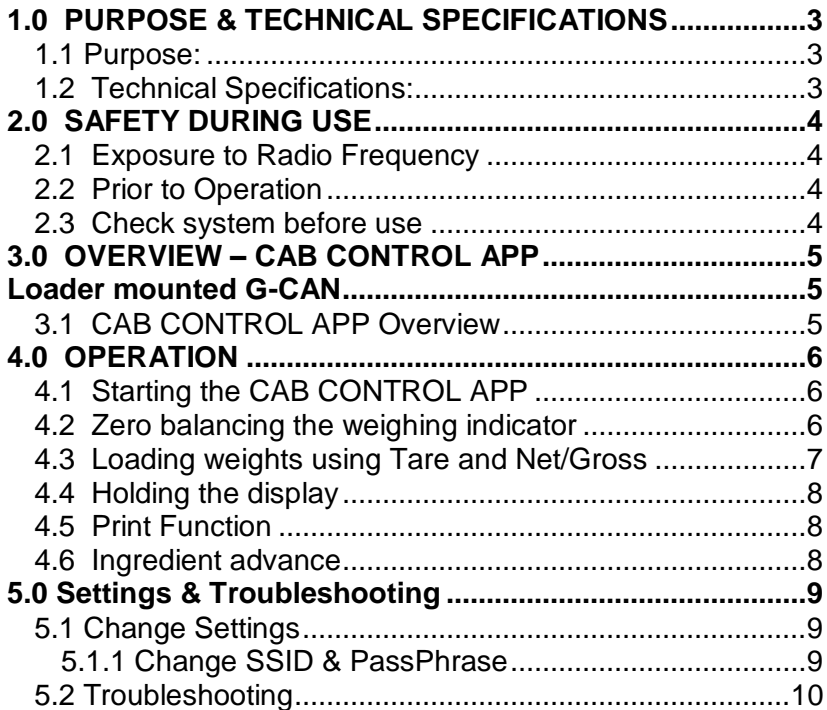

## D4032-US Cab Control App Rev B SCC

All rights reserved. Reproduction of any part of this manual in any form whatsoever without Digi-Star's express written permission is forbidden. The contents of this manual are subject to change without notice. All efforts have been made to assure the accuracy of the contents of this manual. However, should any errors be detected, Digi-Star would greatly appreciate being informed of them. The above notwithstanding, Digi-Star can assume no responsibility for any errors in this manual or their consequence.

© Copyright! 2015 Digi-Star, Fort Atkinson (U.S.A.).

# <span id="page-2-0"></span>**1.0 PURPOSE & TECHNICAL SPECIFICATIONS**

#### <span id="page-2-1"></span>**1.1 Purpose:**

The CAB CONTROL APP is a program for iPhone and Android smartphone and tablet operating systems that communicates via WiFi with a Digi-Star EZ or TMR series scale indicator equipped, and properly setup to operate, with a Digi-Star external ERM-WIFI module or internal WIFI radio.

The CAB CONTROL APP displays the same information that is displayed on the scale indicator and will remotely control a number of the most common scale indicator functions. This manual details the information that is displayed and the control functions.

Communication via WiFi is limited in range by a number of factors including the WiFi radio capabilities of the smartphone or tablet, position and placement of the antennas, interference by electronic "noise", and physical barriers such as buildings and walls. To achieve the longest range communication should be considered "line-of-sight". The user of the CAB CONTROL APP should be able to see the feed mixer that he or she is attempting to communicate with.

## <span id="page-2-2"></span>**1.2 Technical Specifications**:

The CAB CONTROL APP is designed to work with the following systems:

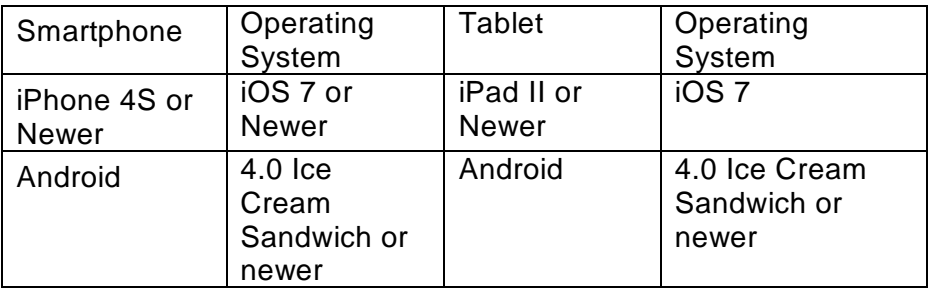

# <span id="page-3-0"></span>**2.0 SAFETY DURING USE**

 Danger: Indicates a imminently hazardous situation that, if not avoided, could result in death or very serious injury.

Warning: Indicates a potential hazardous situation that, if not avoided, may result in death or very serious iniurv.

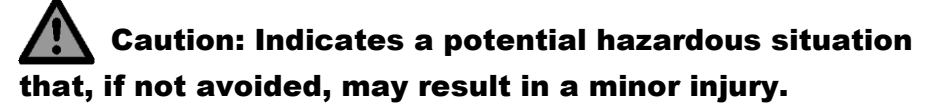

#### <span id="page-3-1"></span>**2.1 Exposure to Radio Frequency**

Exposure to energy from radio frequencies is an important safety issue. As this product uses the WiFi and Cellular system of a smartphone or tables please consult with the safety information provided with the device that the App operates with.

#### <span id="page-3-2"></span>**2.2 Prior to Operation**

- Read and understand this manual and learn all controls before you use the equipment.
- Check that the area is clear of people, animals, and obstacles before starting any work.
- Identify possible hazards.

#### <span id="page-3-3"></span>**2.3 Check system before use**

Before using the App with the Digi-Star weighing system read the Operator's Manual for the Digi-Star Scale Indicator and the ERM-WiFi system. Follow all instructions.

Digi-Star cannot be held responsible for deviations and problems arising from incorrect use of the scale indicator, incorrect calibration, or settings. Furthermore Digi-Star cannot be held responsible for deviations and problems arising from technical problems to the system.

# <span id="page-4-0"></span>**3.0 OVERVIEW – CAB CONTROL APP**

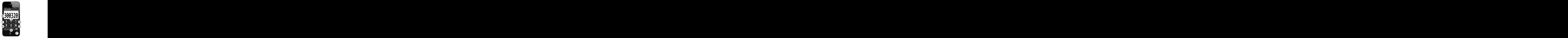

# <span id="page-4-1"></span>**3.1 CAB CONTROL APP Overview**

- 1.  $\begin{bmatrix} 2 \end{bmatrix}$  Zero balance the scale indicator.
- $2.$   $\frac{1}{9}$   $\frac{NET}{9}$  Toggle between net and gross weights.
- 3.  $\begin{bmatrix} 1 \\ 1 \end{bmatrix}$  Temporarily zero the scale indicator [Net mode]
- 4.  $\|\cdot\|$  Freeze the displayed weight.
- $\sim$   $\sim$  Manually advance to next ingredient.
- 6.  $\mathbb{E}$  Register or print the displayed weight.
- 7. **Jurillies** Settings
- 8. Display Displays current values and settings.

# <span id="page-5-0"></span>**4.0 OPERATION**

#### <span id="page-5-1"></span>**4.1 Starting the CAB CONTROL APP**

The CAB CONTROL APP must first be downloaded onto the smart phone or tablet from Apple iTunes or the Google Play Store.

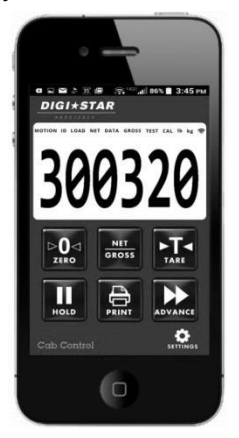

#### <span id="page-5-2"></span>**4.2 Zero balancing the weighing indicator**

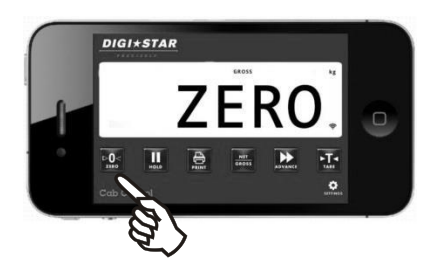

- 1 Select the CAB CONTROL APP on the smart phone.
- 2 Depending on the smart phone settings the CAB CONTROL APP will automatically connect to the Digi-Star scale indicator on the mixer.
- 3 If the CAB CONTROL APP does not automatically connect to the Digi-Star scale indicator on the mixer go to Section 5.0.
- 1. Press and hold  $\frac{104}{2000}$  for 3 seconds to zero balance the weighing indicator.

## **DIGI\*STAR**

#### <span id="page-6-0"></span>**4.3 Loading weights using Tare and Net/Gross** If you want to load more

amounts, use  $\sum_{\text{ARE}}$  to set the system temporarily to zero.

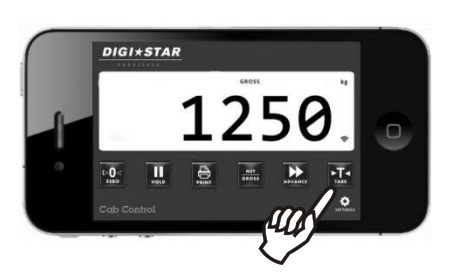

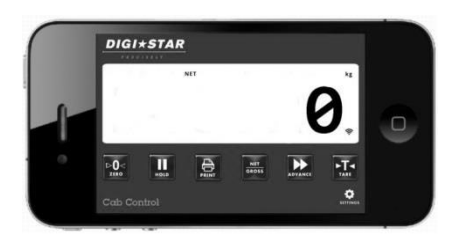

- 1 Load the first amount (in this example 1250Kg).
- 2 Press  $\frac{1}{2}$  to set the weighing indicator temporarily to zero.
- 3 The value 0 is displayed and "Net" (net mode) is displayed in the header.

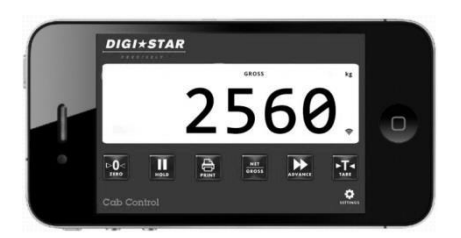

4 Add the next amount to be loaded (in this example 2560Kg).

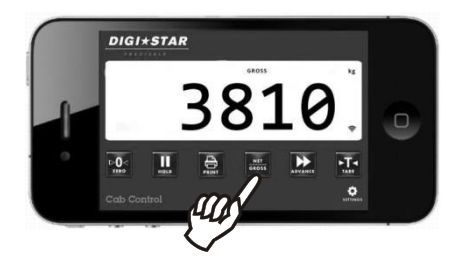

5 Press **Research Section** to display the total amount loaded. In this example: 1250 kg + 2560 kg = 3810 kg. "Gross" (Gross mode) is displayed in the header.

#### <span id="page-7-0"></span>**4.4 Holding the display**

The Hold mode is utilized while moving the feed mixer to Hold the weight from the time before the mixer was moved.

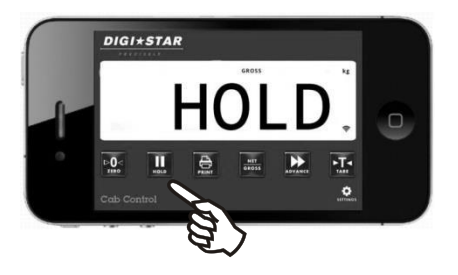

# <span id="page-7-1"></span>**4.5 Print Function**

Note: For print function an optional serial (printer) port on the scale indicator on the mixer is required.

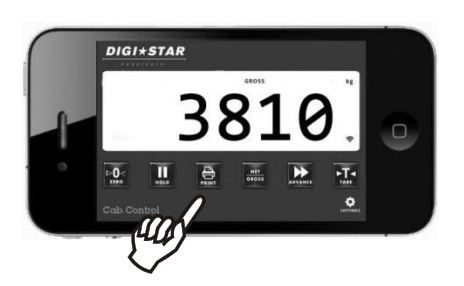

<span id="page-7-2"></span>**4.6 Ingredient advance** Note: Ingredient advance is used to jump to the next ingredient when using a batching indicator.

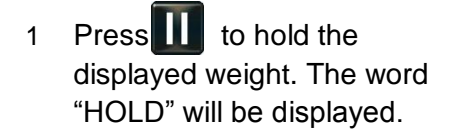

2 Press again to return to normal weighing mode. The weight will once again be

1 Press  $\Box$  to activate the print function on the scale indicator. The functionality depends on the type and settings of the scale indicator.

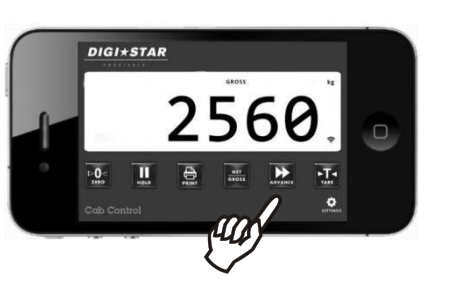

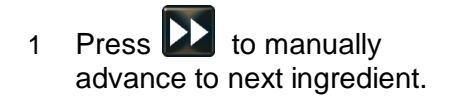

#### **DIGI\*STAR**

# <span id="page-8-0"></span>**5.0 SETTINGS & TROUBLESHOOTING**

#### <span id="page-8-1"></span>**5.1 Change Settings**

Note: Settings can vary per smart phone.

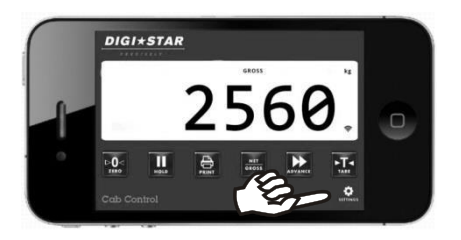

#### <span id="page-8-2"></span>**5.1.1 Change SSID & PassPhrase**

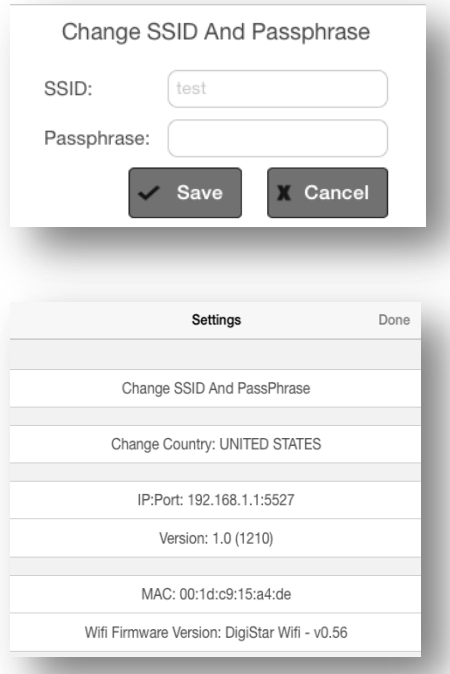

1 Press **summers** to go directly your smart phone Wi-Fi settings.

#### **SSID:** The name of the hotspot

**Passphrase:** Password for the hotspot. Must be a minimum of 8 characters.

**Change Country:**Select the country in which you are operating

**IP:Port:** The IP address and port which the App connects.

**Version:** Version of the App

**MAC:** MAC address of the ERM-WiFi

## **WiFi Firmware Version:**

Version of the software on the WiFi ERM

# **Settings & Troubleshooting**

# <span id="page-9-0"></span>**5.2 Troubleshooting**

Check the WIFI settings on the smartphone or tablet to determine if the device is connected to the Digi-Star ERM-WIFI module. Setting changes on the smartphone or tablet may be required to insure that the device will connect, and stay connected to the ERM-**WIFI**